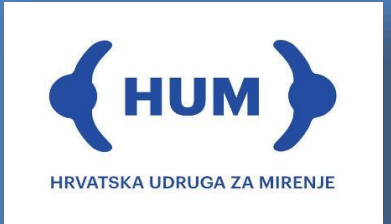

# *Upute za stranke i njihove punomoćnike za sudjelovanje u online medijaciji*

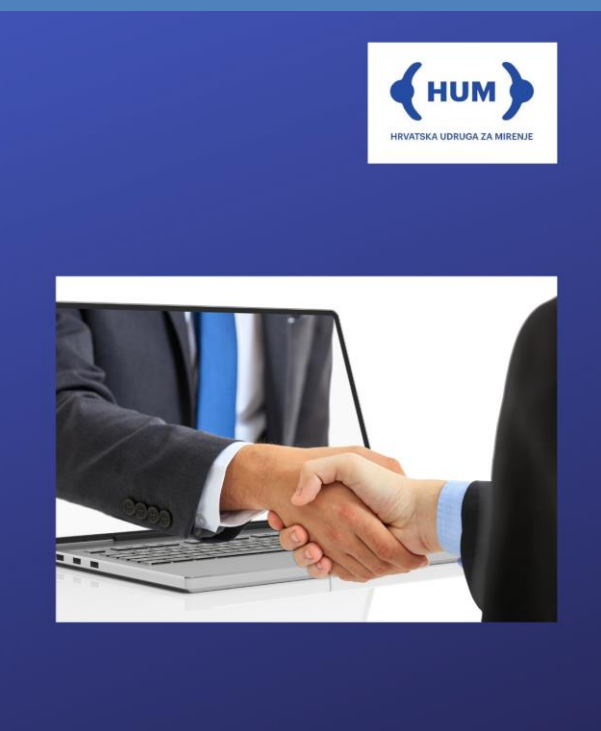

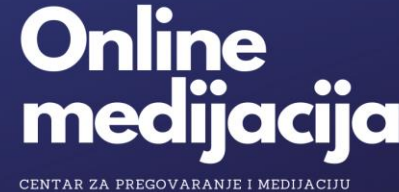

*HUM Teslina 1/I Zagreb*

*© HUM travanj 2020.*

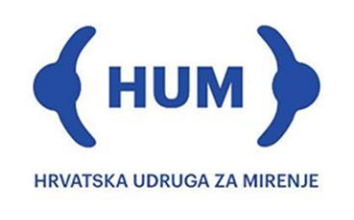

Drage sadašnje i buduće korisnice i korisnici naših usluga,

zbog poznatih okolnosti mnogi od nas prisiljeni smo radi pojedinačne i zajedničke sigurnosti u dobroj mjeri mirovati i usporiti s aktivnostima, posebno onima koje smo obavljali u izravnom kontaktu s drugim ljudima. Ove poteškoće su nas potakle na brze pozitivne prilagodbe i promjene u životu i poslovanju. Jednako je i s rješavanjem osobnih i poslovnih neslaganja, svađa, konflikata i sporova čije rješavanje je ovih dana na svojevrsnom "čekanju". U ovim novim okolnostima konflikti iz razumljivih razloga gube silinu i značaj u ljudskim životima. Zato ih se svjesno ili nesvjesno gura u stranu.

Ovo vrijeme može biti blagotovorno i potaknuti mnoge s konfliktima i sporovima na humanost, toleranciju, solidarnost, praštanje, razumijevanje i suradnju. Uz takav pristup konflikti doslovce nestaju. I to se već događa. Oni koji uz takve pristupe ne uspiju pronaći rješenje konflikata i sporova, možda će biti izloženi njihovoj eskalaciji i pratećim problemima i rizicima.

Rješavanje konflikata neovisno o njihovoj vrsti ne mora biti "na čekanju." Svako odgađanje njihovog rješavanja ima cijenu. O načinu i brzini rješavanja konflikata doslovce ovisi uspjeh u životu i u poslovanju. Danas ne pobjeđuju jači već brži. Zato učinite sve u vašoj moći da svoje konflikte rješavate u što ranijoj fazi, prije nego što eskaliraju i prije nego što njihovo rješavanje postane teže. Ako u tome ne uspijete u izravnim pregovorima bilo zato što nisu bili produktivni bilo zato što ovih dana niste bili u stanju susresti se i izravno komunicirati, ne brinite postoji rješenje za vas - **ONLINE MEDIJACIJA**. Pravo vrijeme za medijaciju i medijatora je trenutak kada izravni pregovoru ne uspiju. Potrebno je priznati da postoji neriješeni problem, preuzeti odgovornost za njegovo rješavanje i prihvatiti da je ok zatražiti i dobiti pomoć medijatora za nastavak neuspjelih pregovora.

Ne morate napustiti udobnost i sigurnost vaših domova i ureda da bi sudjelovali u medijaciji. Ne postoji troškovno, vremenski i okolišno prijateljskiji, a u ovaj čas i zdravstveno sigurniji alat za rješavanje konflikata i sporova od **online medijacije**. Isprobajte ga. Drugi u vašoj situaciji su to već učinili.

Hrvatska udruga za mirenje (HUM) svoje aktivnosti obavlja putem Interneta. Kako bi vam i dalje njene usluge bile na raspolaganju, osigurana je licenca programa *Zoom Video Platform* (Zoom) koji će se koristiti za uspostavljanje video konferencija, sastanaka, savjetovanja, edukacija i online medijacija (dalje: online medijacija). Aplikacija omogućuje visoku razinu sigurnosti komunikacije, pouzdanost, privatnost i povjerljivost.

Radi olakšavanja rada u ovoj aplikaciji te sudjelovanje u online medijacijama i drugim našim online eventima, HUM je za vas pripremio ove upute. Ako u bilo kojem trenutku budete imali poteškoća s korištenjem aplikacije molimo vas da nam se putem e-maila [info@mirenje.hr](mailto:info@mirenje.hr) obratite za pomoć.

Uz vjeru u zajednički uspjeh u borbi protiv COVID-19 i neriješenih konflikata i sporova, srdačno i uspješno,

Vaš HUM

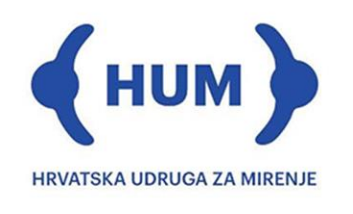

# **Sadržaj**

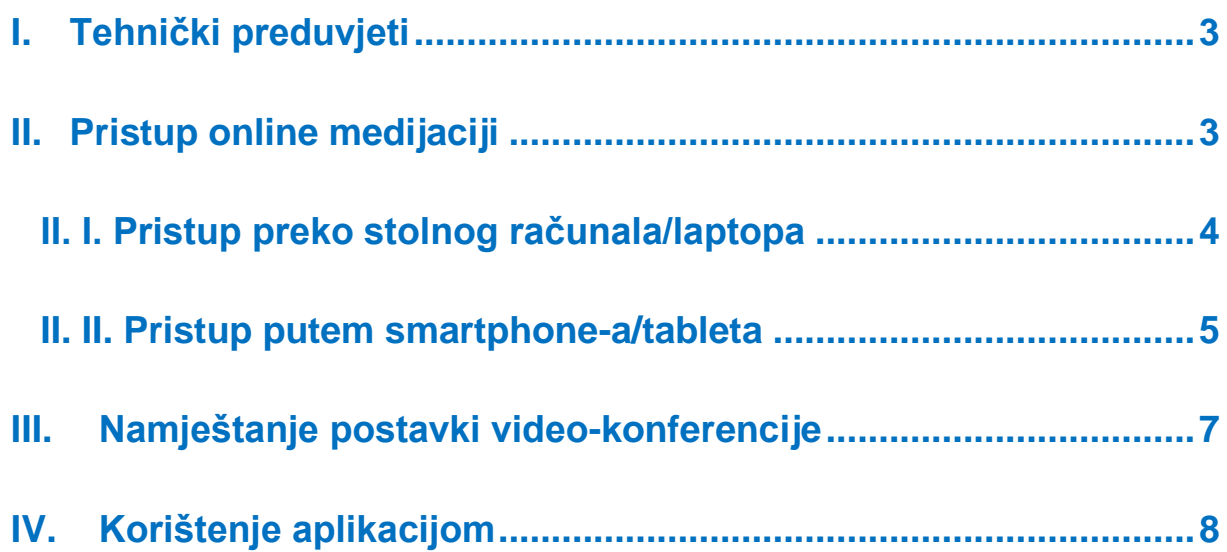

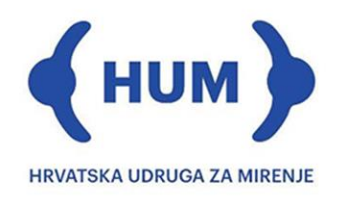

#### <span id="page-3-0"></span>**I. Tehnički preduvjeti**

Kako biste mogli sudjelovati u online medijaciji molimo vas da osigurate sljedeće minimalne tehničke uvjete:

1. Laptop, stolno računalo ili smartphone uređaj

– opremljeni web-kamerom, mikrofonom i zvučnicima. Posebni mikrofon ili slušalice s mikrofonom te veliki ili dvostruki monitor radi olakšanja pregleda dokumenata su dodatne opcije prema želji i mogućnostima. Slušalice s mikrofonom kao opcija razgovor koji primate zadržavaju privatnim i osiguravaju veću kvalitetu zvuka.

- 2. Pristup Internetu
	- stabilna internetska veza nužan je preduvjet sudjelovanja u online medijaciji
- 3. Privatnost prostorije

– u prostoru u kojem boravite mora biti osigurana privatnost i minimalna razina buke i što tamnija pozadina, bez pozadinskog ili dnevnog svijetla

Preporučujemo da prilikom poziva koristite slušalice s mikrofonom kako biste razgovor zadržali privatnim i pritom osigurali veću kvalitetu zvuka.

### <span id="page-3-1"></span>**II. Pristup online medijaciji**

Kako biste mogli pristupiti online medijaciji HUM će na vašu email adresu dostaviti link klikom na kojeg ćete dobiti izravnu vezu i pristup online medijaciji. Molimo vas da dobiveni link ne dijelite s osobama koje ne trebaju prisustvovati online medijaciji te da ga ne objavljujete javno. Na taj način se osigurava veća razina privatnosti.

Razlika u pristupu postoji ovisno o tome koristite li stolno računalo/laptop ili smartphonea/tablet (za svrhu online medijacije preporučujemo računalo/laptop). Prvo ćemo obraditi pristup putem stolnog računala/laptopa, a nakon toga pristup putem smartphone uređaja.

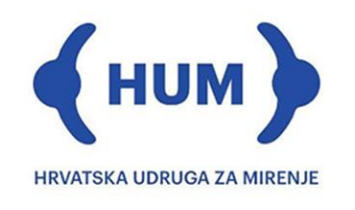

#### <span id="page-4-0"></span>*II. I. Pristup preko stolnog računala/laptopa*

Pristup preko stolnog računala ili laptopa istovjetan je. Kao što smo ranije naveli, za pristup online medijaciji, emailom ćete dobiti link na koji je potrebno kliknuti. Klikom na link otvorit će se prozor vašeg web-preglednika koji izgleda ovako:

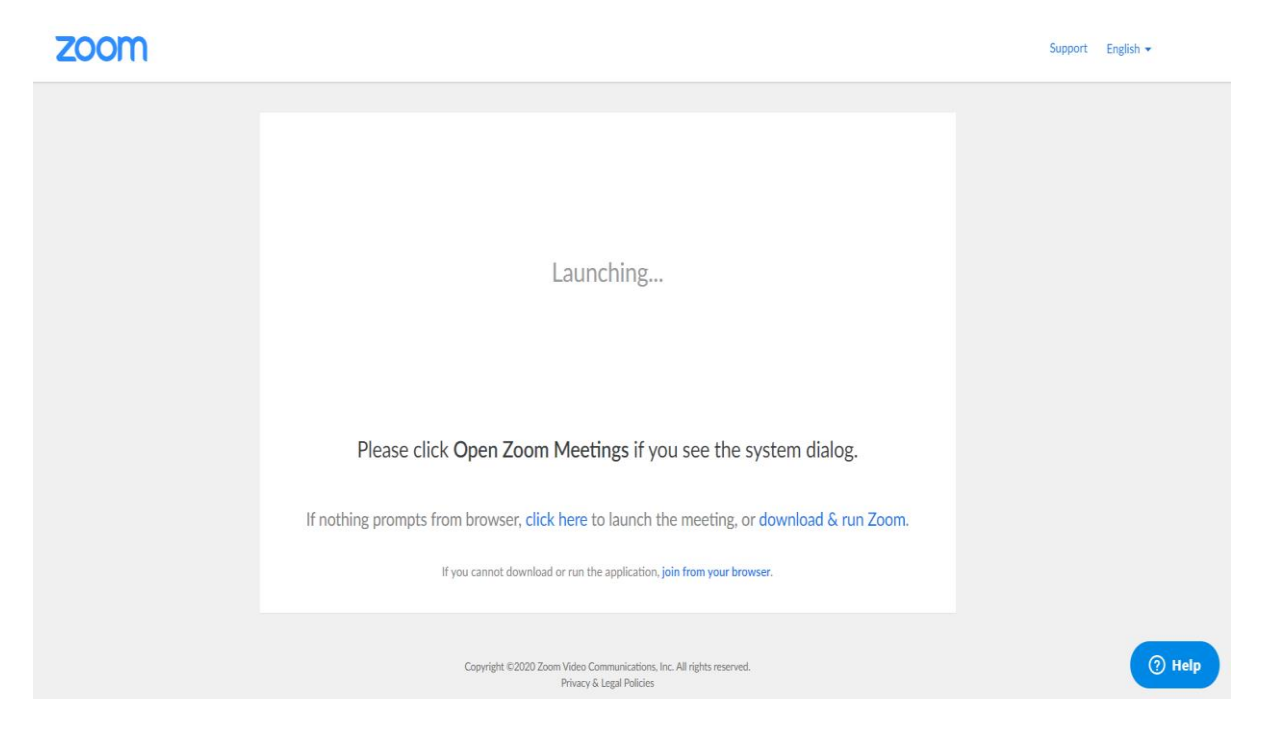

Ovdje je moguće odabrati jednu od 2 opcije:

- a) Download aplikacije na vaše računalo
- b) Priključenje online medijaciji putem web-preglednika

#### *Ad. a) Download aplikacije na računalo*

Klikom na "*click here*" otvarate aplikaciju ako je već imate na računalu. Ako je do sada niste instalirali na vaše računalu, a to želite učiniti, klikom na link "*download & run Zoom***"**, pokrenut ćete postupak instalacije. Instalacija je jednostavna i brza te zauzima vrlo malo memorije vašeg računala. Aplikacija će sama napraviti vezu između online medijacije u koju ste pozvani i vašeg računala. Ako već imate instaliranu aplikaciju na vašem računalu, klikom na link koji ste dobili u emailu ona će se sama otvoriti ili je možete otvoriti klikom na "*click here"* link koji je dio dijaloškog okvira vidljivog na slici gore. Kada medijator prihvati Vašu prijavu za ulazak u online medijaciju, dobit ćete pristup online medijaciji.

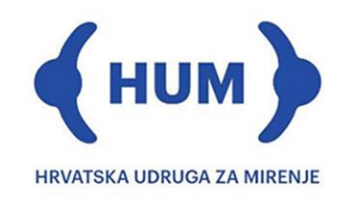

#### *Ad. b) Priključenje putem web-preglednika*

Ako u gore prikazanom dijaloškom okviru prikazanom odaberete opciju "*join from your browser"* (ovisno o pregledniku moguće je da će tekst glasiti "*start from your browser***"**) online medijaciji pristupit ćete putem vašeg web-preglednika. Pri tome napominjemo da će možda biti potrebno dopustiti pristup vašoj kameri i mikrofonu (najčešće će vaš sustav pitati želite li dopustiti pristup). Ako imate instaliran firewall program, on bi mogao blokirati upotrebu vašeg mikrofona i kamere bez da ručno ne odobrite njihovo korištenje.

#### <span id="page-5-0"></span>*II. II. Pristup putem smartphone-a/tableta*

Kao što smo naveli ranije, za pristup video-konferenciji-sastanku ili online medijaciji na email dobit ćete link na koji je potrebno kliknuti. Klikom na link, otvara se prozor Vašeg webpreglednika koji izgleda ovako:

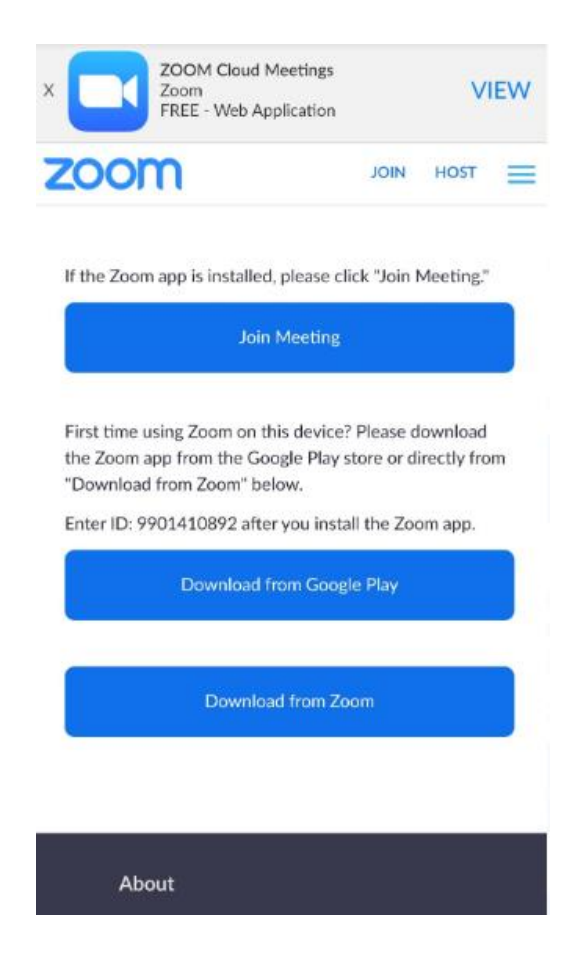

*Za pristup putem smartphone uređaja također postoje 2 opcije:*

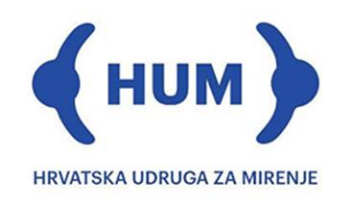

a) Putem aplikacije skinute s *google play/apple store*

b) Priključenje online medijaciji putem web-preglednika

#### *Ad. a) Putem aplikacije skinute s google play/apple store*

Ovo je opcija koja će većini korisnika biti najjednostavnija i time najprihvatljivija. Ako ste već instalirali aplikaciju na vaš smartphone/tablet, klikom na opciju "Join meeting" vaš uređaj će otvoriti aplikaciju te vas spojiti u online medijaciju.

Ako pak aplikaciju još uvijek niste instalirali, to ćete moći učiniti klikom na jedan od 2 linka ponuđena ispod linka "Join meeting" – "*Download form the Google Play/Apple store***"** ili "*Download from Zoom*." Pri tome preporučujemo da uvijek odaberete opciju download-a putem Google Play/Apple store-a.

Jednom kada je instalacija završena, aplikacija će vas spojiti u online medijaciju sukladno linku. Ako to ne bi bio slučaj, pozivamo vas da ponovno u emailu koji ste dobili od HUM-a, kliknete na link za pristup i ovog puta ga otvorite izravno putem aplikacije Zoom.

Napominjemo da će vaš uređaj tražiti dopuštenje da aplikacija koristi vaš mikrofon i kameru. Navedena dopuštenja potrebno je dati kako biste mogli aktivno sudjelovati u online medijaciji.

#### *Ad. b) Priključenje video-konferenciji putem web-preglednika*

Ako na vašem uređaju nemate dostatnu količinu interne memorije ili ne želite instalirati aplikaciju Zoom, moguće je priključiti se online medijaciji i preko web preglednika. Pri tome vam skrećemo pozornost da to nije moguće učiniti preko tzv. mobilnog prikaza web stranica u pregledniku, već samo odabirom opcije u postavkama preglednika koja prikazuje web stranice na isti način kao i računala. Ta opcija se u različitim web preglednicima različito zove (npr. Crome – klasični prikaz). Odabirom te opcije otvara se prozor koji izgleda isto kao slika na str. 4 ovih Uputa. Tada odabirom opcije "*join from your browser*", dobivate pristup online medijaciji bez download-a aplikacije na vaš uređaj.

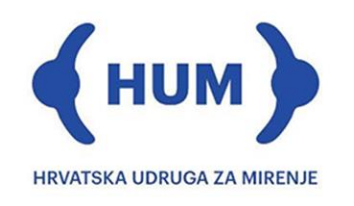

# <span id="page-7-0"></span>**III. Namještanje postavki video-konferencije**

Bilo da ste online medijaciji pristupili putem stolnog računala/laptopa ili smartphone/tablet uređaja, potrebno je dopustiti korištenje kamere, mikrofona i zvučnika. Ovaj korak je nužan bez obzira na to pristupate li putem aplikacije na Vašem uređaju ili putem web preglednika.

₹ Phone Call C Computer Audio Join Audio by Computer  $\mathbf{z}$  $\pmb{1}_0$ ı H

Pristup putem web preglednika:

#### Pristup putem aplikacije na računalu:

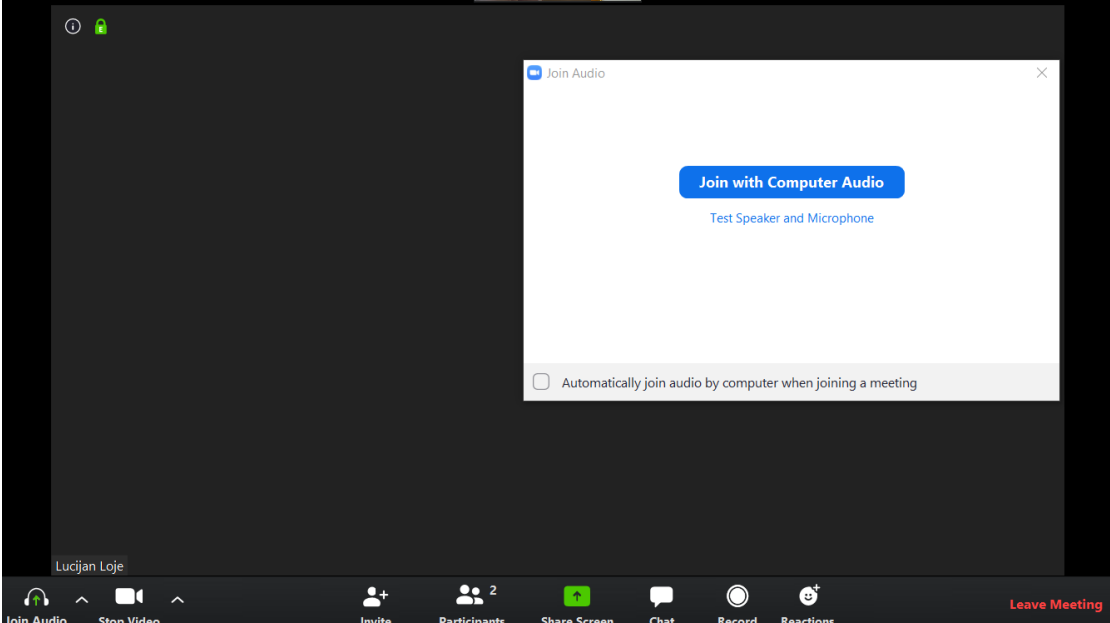

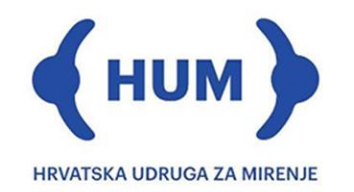

Kao što je vidljivo na gornjim slikama, sustav najčešće sam traži dopuštenje. Nakon što ste dopustili pristup vašoj kameri i mikrofonu, potrebno je provjeriti da su u donjem lijevom kutu ikonice "*Join audio*" i "*Start video*" zamijenjene ikonicom mikrofona koja nije prekrižena crvenom crtom te ikonicom kamere koja nije prekrižena crvenom crtom. Ako su ikonice prekrižene ili još uvijek piše "Join audio" ili "Start video," to znači da još uvijek niste dopustili pristup vašem mikrofonu i kameri te ih je potrebno ponovno kliknuti kako biste aktivirali audiovizualni prijenos s vašeg računala svima u online medijaciju.

Korisnici koji odaberu opciju instalacije aplikacije na svoje stolno računalo/laptop, mogu u postavkama aplikacije odabrati karticu "*Virtual background"* i kao pozadinu iza svoje slike odabrati ili jedan od predloženih uzoraka ili sliku po svojem izboru. Na taj način možete personalizirati sudjelovanje u skladu s vašim željama i pri tome osigurati svoju privatnost prikrivanjem objekata koji se nalaze u vašoj okolini.

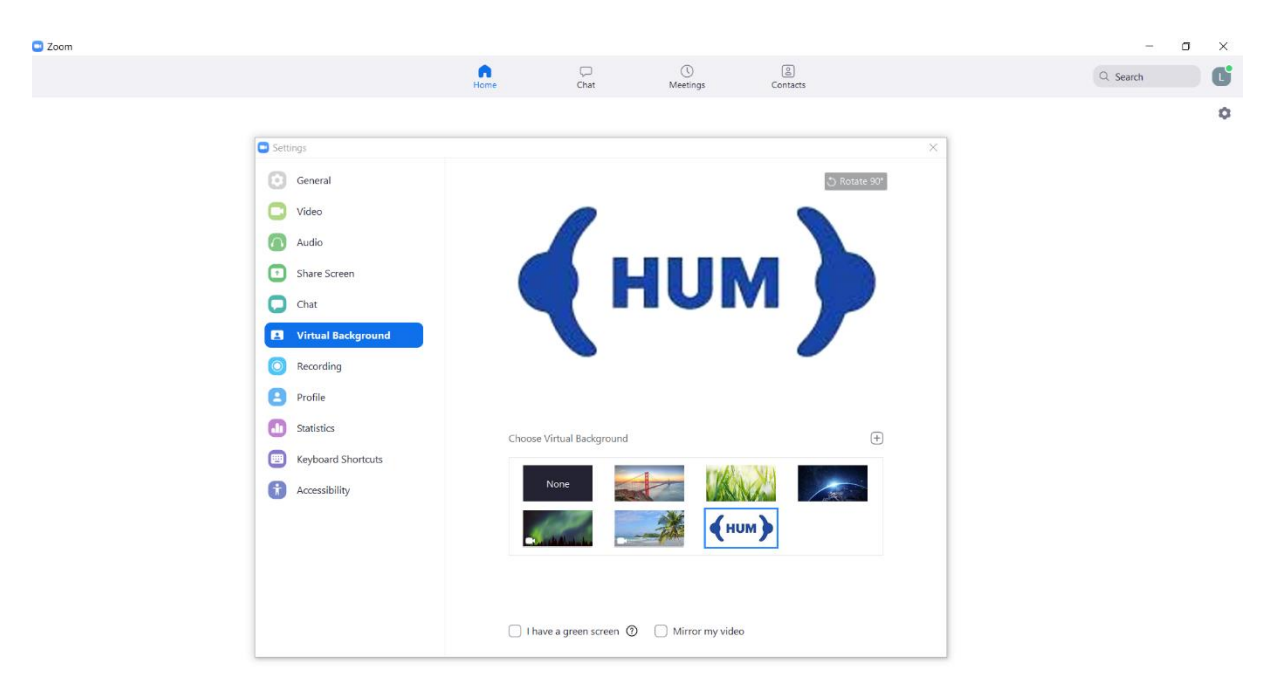

## <span id="page-8-0"></span>**IV. Korištenje aplikacijom**

Prije svega, voljeli bismo naglasiti da molimo sve sudionike online medijacije da ne govore istovremeno. Istovremeno govorenje može dovesti do toga da zbog tehničkih ograničenja sustava, medijator (ili tko drugi) ne čuje ono što bilo koji od sudionika govori. Medijator će vam na ovo posebno skrenuti pozornost s obzirom na to da je u online medijaciji iznimno važno da svaka strana dobije priliku i neprekinuto vrijeme za ispričati "svoju stranu priče." Na taj način i

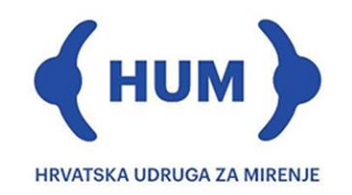

vi ćete imati priliku reći sve što želite i što je baš vama važno. Također, poželjno je da osobe u vrijeme dok ne govore, imaju ugašen mikrofon (kliknite na opciju "*mute***"**) kako bismo smanjili zvukove iz okoline i postigli što veću čistoću i kvalitetu zvuka.

Sve opcije koje aplikacija Zoom nudi korisnicima su vidljive u donjem dijelu prozora. U nastavku ćemo proći svaku od njih.

Na donjem dijelu ekrana vidljiva je ikona "Chat." Klikom na tu ikonu otvarate prozor za razgovor unutar kojeg možete slati poruke ili svim sudionicima video-konferencije ili samo nekim. Odabir pošiljatelja vrši se klikom na padajući izbornik iznad prostora za pisanje na kojem po default-u piše "To: **Everyone**." Kada je aktivirana postavka slanja poruka svima, moguće je slati i primati i medijske datoteke (npr.: .jpg, .doc, .ppt, .pdf).

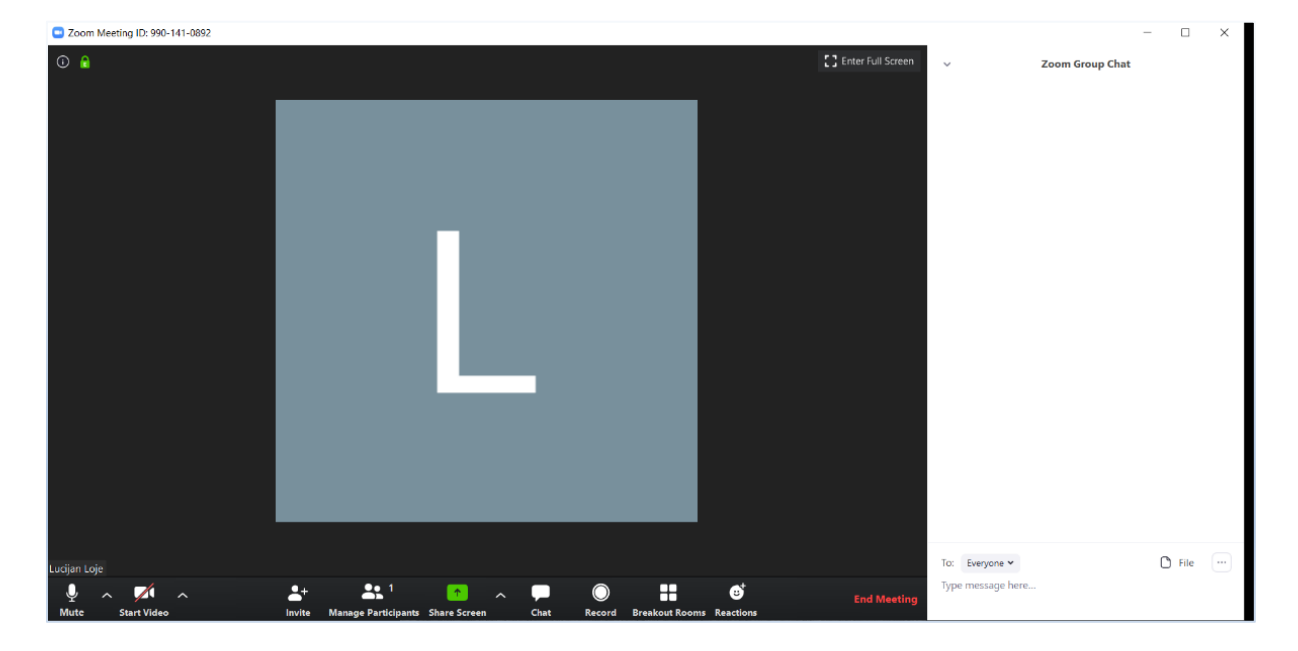

Opcija "*Breakout rooms*" je opcija koju će kao dostupnu imati samo medijator. On može u zasebne virtualne sobe smjestiti sudionike spora i njihove punomoćnike u online medijaciji i pritom s njima voditi individualne razgovore. Na taj način sudionici spora i njihovi punomoćnici imat će mogućnost bilo samostalnog međusobnog odvojenog razgovora bilo takvog razgovora s medijatorom bez prisustvovanja druge strane. Dok su sudionici spora i njihovi punomoćnici u Breakout rooms, njihov kontakt s drugim sudionicima spora i njihovim punomoćnicima nije moguć.

Koordinacijom prelaska između Breakout rooms i glavnog prozora online medijacije upravlja medijator. Molimo vas slijedite upute medijatora kako bi svatko imao priliku na jednak

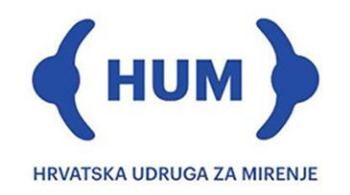

način zasebno komunicirati s medijatorom. Nakon što su neki od sudionika online medijacije raspoređeni u Breakout rooms, nema potrebe da napuštate medijaciju. Molimo as za strpljenje tijekom zasebne komunikacije i da sačekate nastavak zajedničkog razgovora.

"*Waiting room*" je opcija koju na raspolaganju ima medijator u svrhu odvajanja jednog od sudionika dok vrši razgovore s drugom stranom. Ova opcija ima istu funkciju kao Breakout room, ali se koristi kada nije potrebno da strana vrši savjetovanje sa svojim punomoćnikom ili medijatorom, već je potrebno da privremeno pričeka sa sudjelovanjem u online medijaciji dok se takvi razgovori obave na drugoj strani. Molimo vas da ovo ne shvaćate kao dovođenje u neravnopravan položaj. Svaki od medijacijskih alata koji je na raspolaganju u aplikaciji Zoom, medijator će koristiti ciljano, uz vašu suglasnost i prethodno objašnjenje svakog koraka. Tijekom boravka u Waiting room-u nije potrebno napuštati razgovor. Molimo vas za strpljenje i razumijevanje dok tamo boravite.

"*Screen sharing*" je opcija koja omogućava sudionicima spora, njihovim punomoćnicima i medijatoru da u svakom trenutku podijele s ostalim sudionicima prikaz koji vide na svom zaslonu. To može biti korisno kada imate dostupnu digitalnu dokumentaciju ili prezentaciju koju pokazati drugima. Molimo vas da ovu opciju odaberete samo u dogovoru s medijatorom s obzirom na to da ona najčešće neće biti potrebna.

"*Record*" opcija omogućava da stranka ili medijator snime online medijaciju i pohrane je na svoje računalo u .mp4 formatu. Napominjemo da sukladno sporazumu o online medijaciji i izjavi o privatnosti, dijeljenje informacija koje je sudionik spora dobio u tijekom online medijacije s osobama izvan medijacije nije dopušteno. Također, napominjemo da svi sudionici online medijacije trebaju dobiti informaciju da se razgovor snima i tko ga snima. Molimo sudionike online medijacije da ne koriste ovaj alat aplikacije.

"Leave meeting" je opcija koja omogućava stranci da svakodobno napusti online medijaciju. Molimo vas da ovu opciju ne koristite jednostrano bez najave i prethodnog razgovora sa medijatorom. Ako do napuštanja online medijacije dođe, sukladno sporazumu o online medijaciji, smatrat ćemo ga samo privremenim zastojem u medijaciji. O eventualnom konačnom jednostranom ili obostranom napuštanju online medijacije, donijet ćete odluku uz savjetovanje s medijatorom.

Zagreb, 2. travnja 2020.